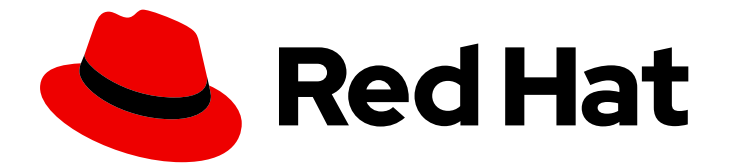

# Red Hat Fuse 7.9

# Fuse on Apache Karaf のスタートガイド

Red Hat Fuse on Karaf を今すぐ使用

Last Updated: 2023-08-02

Red Hat Fuse on Karaf を今すぐ使用

### 法律上の通知

Copyright © 2023 Red Hat, Inc.

The text of and illustrations in this document are licensed by Red Hat under a Creative Commons Attribution–Share Alike 3.0 Unported license ("CC-BY-SA"). An explanation of CC-BY-SA is available at

http://creativecommons.org/licenses/by-sa/3.0/

. In accordance with CC-BY-SA, if you distribute this document or an adaptation of it, you must provide the URL for the original version.

Red Hat, as the licensor of this document, waives the right to enforce, and agrees not to assert, Section 4d of CC-BY-SA to the fullest extent permitted by applicable law.

Red Hat, Red Hat Enterprise Linux, the Shadowman logo, the Red Hat logo, JBoss, OpenShift, Fedora, the Infinity logo, and RHCE are trademarks of Red Hat, Inc., registered in the United States and other countries.

Linux ® is the registered trademark of Linus Torvalds in the United States and other countries.

Java ® is a registered trademark of Oracle and/or its affiliates.

XFS ® is a trademark of Silicon Graphics International Corp. or its subsidiaries in the United States and/or other countries.

MySQL<sup>®</sup> is a registered trademark of MySQL AB in the United States, the European Union and other countries.

Node.js ® is an official trademark of Joyent. Red Hat is not formally related to or endorsed by the official Joyent Node.js open source or commercial project.

The OpenStack ® Word Mark and OpenStack logo are either registered trademarks/service marks or trademarks/service marks of the OpenStack Foundation, in the United States and other countries and are used with the OpenStack Foundation's permission. We are not affiliated with, endorsed or sponsored by the OpenStack Foundation, or the OpenStack community.

All other trademarks are the property of their respective owners.

### 概要

Fuse on Apache Karaf でアプリケーションの構築を開始します。

### 目次

## 目次

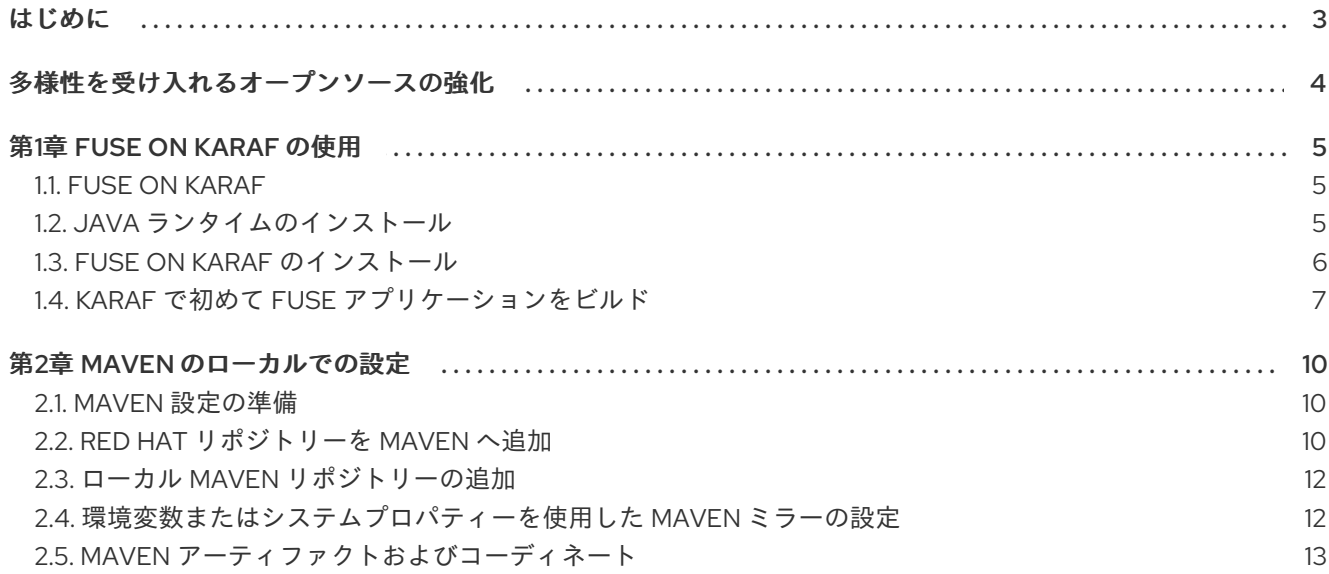

### はじめに

<span id="page-6-0"></span>Fuse を使い始めるには、Apache Karaf コンテナーのファイルをダウンロードしてインストールする必 要があります。ここでは、初めて Fuse アプリケーションをインストール、開発、および構築するため の情報および手順を提供します。

- 1章*Fuse* on *Karaf [の使用](#page-10-1)*
- 2章 Maven [のローカルでの設定](#page-15-2)

## 多様性を受け入れるオープンソースの強化

<span id="page-7-0"></span>Red Hat では、コード、ドキュメント、Web プロパティーにおける配慮に欠ける用語の置き換えに取り 組んでいます。まずは、マスター (master)、スレーブ (slave)、ブラックリスト (blacklist)、ホワイトリ スト (whitelist) の 4 つの用語の置き換えから始めます。この取り組みは膨大な作業を要するため、今後 [の複数のリリースで段階的に用語の置き換えを実施して参ります。詳細は、](https://www.redhat.com/en/blog/making-open-source-more-inclusive-eradicating-problematic-language)CTO である Chris Wright のメッセージ をご覧ください。

### 第1章 FUSE ON KARAF の使用

<span id="page-8-0"></span>ここで説明する情報や手順は、Fuse On Karaf について学び、Karaf コンテナーで初めて Fuse アプリ ケーションをインストール、開発、およびビルドするのに役立ちます。詳細は以下のトピックを参照し てください。

- Fuse on [Karaf](#page-8-1) I
- 「Fuse on Karaf [のインストール」](#page-9-0)
- 「Karaf で初めて Fuse [アプリケーションをビルド」](#page-11-0)

### <span id="page-8-1"></span>1.1. FUSE ON KARAF

Apache Karaf は、OSGi Alliance の [OSGi](https://www.osgi.org/) 標準 をベースとしています。OSGi は電気通信業界で開発さ れ、ホットコードスワッピング と呼ばれる機能により、サーバーをシャットダウンする必要がなくすぐ にアップグレードできる、ゲートウェイサーバーの開発に使用されました。その後、OSGi コンテナー 技術はその他多くの用途に使用され、一般的に [Eclipse](https://www.eclipse.org/downloads/) IDE などのモジュール化されたアプリケーショ ンで使用されます。

このコンテナー技術の特徴は次のとおりです。

- 特にスタンドアロンモードでの実行に適しています。
- モジュール化 (OSGi バンドル) の強力なサポート、および高度なクラ出力ディングサポート。
- 1つのコンテナーに複数のバージョンの依存関係を一緒にデプロイできます (ただし、注意して 行う必要があります)。
- ホットコードスワッピングにより、コンテナーをシャットダウンせずにモジュールをアップグ レードまたは置き換えできます。これは独自の機能ですが、適切に行うには多大な労力が必要 になります。

注記: Spring Dynamic Modules (Spring-DM) (Spring XML と Apache Karaf の OSGi サービス層を統合) はサポート対象ではありません。代わりに Blueprint フレームワークを使用する必要があります。 Blueprint XML を使用しても、Spring フレームワークから Java ライブラリーを使用することはできま す。最新バージョンの Spring は Blueprint と互換性があります。

### <span id="page-8-2"></span>1.2. JAVA ランタイムのインストール

最新バージョンの CodeReady Studio で Fuse Tooling を実行するには、ローカルマシンに Java 8 と Java 11 の両方 をインストールする必要があります。Fuse on Karaf を対象とするアプリケーションを起 動するには Java 8 JVM が、CodeReady Studio を実行するには Java 11 JVM が必要です。

### 手順

1. RHEL 8 に Java 8 SDK 全体をインストールするには、以下のコマンドを入力します。

sudo yum install java-1.8.0-openjdk-devel

2. RHEL 8 に Java 11 SDK 全体をインストールするには、以下のコマンドを入力します。

sudo yum install java-11-openjdk-devel

いずれの場合も、完全な SDK(**-devel** 接尾辞が付いたパッケージ) をインストールする必 要があります。プレーンな Java Runtime Environment(JRE) では不十分です。

### <span id="page-9-0"></span>1.3. FUSE ON KARAF のインストール

Red Hat カスタマーポータルから Fuse 7.11 on Karaf の標準インストールパッケージをダウンロードでき ます。このパッケージは Karaf コンテナーの標準アセンブリーをインストールし、完全な Fuse テクノ ロジースタックを提供します。

### 前提条件

- 「Java [ランタイムのインストール」](#page-8-2) の説明に従って、Java 8 SDK と Java 11 SDK の両方がイ ンストールされている必要があります。
- Red Hat [カスタマーポータル](https://access.redhat.com/login) のフルサブスクリプションアカウントが必要になります。
- カスタマーポータルにログインする必要があります。
- CodeReady Studio [インストーラー](https://access.redhat.com/jbossnetwork/restricted/softwareDownload.html?softwareId=102241) がダウンロードされている必要があります。
- Fuse on Karaf [インストーラー](https://access.redhat.com/jbossnetwork/restricted/softwareDownload.html?softwareId=100601) がダウンロードされている必要があります。

### 手順

- 1. ダウンロードした Fuse on Apache Karaf の **.zip** アーカイブファイルを、ファイルシステム FUSE INSTALL の任意の場所に展開します。
- 2. Fuse ランタイムに管理ユーザーを追加します。
	- a. テキストエディターで **FUSE\_INSTALL/etc/users.properties** ファイルを開きます。
	- b. **#admin = admin** で始まる行の最初の **#** 文字を削除します。
	- c. **#\_g\_\:admingroup** で始まる行の最初の **#** 文字を削除します。
	- d. ユーザーエントリーのユーザー名 **USERNAME** とパスワード **PASSWORD** をカスタマイズ し、以下のようなユーザーエントリーおよび管理グループエントリーにします (連続した 行)。

USERNAME = PASSWORD,\_g\_:admingroup  $\underline{g}\_\lambda$ :admingroup = group,admin,manager,viewer,systembundles,ssh

- e. **etc/users.properties** ファイルを保存します。
- 3. 以下のように、CodeReady Studio [インストーラー](https://access.redhat.com/jbossnetwork/restricted/softwareDownload.html?softwareId=102241) を実行します。

java -jar DOWNLOAD\_LOCATION/codereadystudio-12.21.0.GA-installer-standalone.jar

- 4. インストール中、以下を行います。
	- a. 契約条件に同意します。
	- b. インストールパスを選択します。
- <span id="page-10-1"></span>c. Java 11 JVM を選択します。
- d. Select Platforms and Serversで、Add をクリックして **FUSE\_INSTALL** ディレクトリー の場所を確認し、Fuse on Karaf ランタイムを設定します。
- e. Select Additional Features to Installで Red Hat Fuse Toolingを選択します。
- 5. CodeReady Studio が起動します。Searching for runtimes ダイアログが表示されたら OK を クリックして Fuse on Karaf ランタイムを作成します。
- 6. 新しいプロジェクトの JVM をデフォルトの Java 11 から Java 8 に切り替えます (Fuse on Karaf アプリケーションの起動に必要です)。
	- a. Window**→**Preferences**→**Installed JREsまでドリルダウンします。
	- b. Installed JREs ペインで Add をクリックし、Add JREウィザードを開きます。
	- c. JRE Type ダイアログで Standard VM を選択し、Next をクリックします。
	- d. JRE Definitionダイアログで、Java 8 インストールのホームディレクトリーの絶対パスを JRE のホームフィールドに貼り付けます。ダイアログの他のフィールドは自動的に入力さ れます。Finish をクリックします。
	- e. Installed JREs ペインで Java 8 ランタイムを選択し、 Apply をクリックします。
	- f. Window**→**Preferences**→**Java**→**Compiler までドリルダウンします。JDK Compliance で、Compiler Compliance レベル を 1.8 に設定します。 Apply and Close をクリックしま す。
- 7. (任意手順): コマンドラインから Apache Maven を使用するには、[Setting](https://access.redhat.com/documentation/ja-jp/red_hat_fuse/7.9/html-single/getting_started_karaf/index#set-up-maven-locally) up Maven locally の 説明どおりに Maven をインストールおよび設定する必要があります。

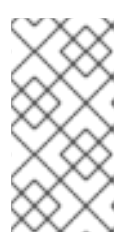

CodeReady Studio のみを使用する場合、CodeReady Studio には Maven が事前 インストールおよび設定されているため、Maven をインストールする必要は厳 密的にはありません。しかし、コマンドラインから Maven を呼び出す場合は、 インストールを行う必要があります。

### <span id="page-10-0"></span>1.4. KARAF で初めて FUSE アプリケーションをビルド

次の手順は、Karaf で初めて Fuse アプリケーションをビルドする場合に便利です。

#### 前提条件

- Red Hat [カスタマーポータル](https://access.redhat.com/login) のフルサブスクリプションアカウントが必要になります。
- カスタマーポータルにログインする必要があります。
- CodeReady Studio [インストーラー](https://access.redhat.com/jbossnetwork/restricted/softwareDownload.html?softwareId=102241) がダウンロードされている必要があります。
- ダウンロードした Fuse on Karaf [インストーラー](https://access.redhat.com/jbossnetwork/restricted/softwareDownload.html?softwareId=100601) が正常にインストールされている必要があり ます。
- <span id="page-11-0"></span>1. CodeReady Studio で以下のように新しいプロジェクトを作成します。
	- a. File**→**New**→**Fuse Integration Project と選択します。
	- b. Project Name フィールドに **fuse-camel-cbr** を入力します。
	- c. Next をクリックします。
	- d. Select a Target Environmentペインで以下の設定を選択します。
		- Standalone をデプロイメントプラットフォームとして選択します。
		- Karaf*/* Fuse on Karaf をランタイム環境として選択し、Runtime (optional) ドロップダ ウンメニューを使用して **fuse-karaf-7.9.0.fuse-790071-redhat-00001 Runtime** サー バーをターゲットランタイムとして選択します。
	- e. ターゲットランタイムの選択後、Camel Version が自動的に選択され、フィールドがグ レーアウトされます。
	- f. Next をクリックします。
	- g. Advanced Project Setup ペーンで Beginner**→**Content Based Router Blueprint DSLテ ンプレートを選択します。
	- h. Finish をクリックします。
	- i. 関連する Fuse Integration パースペクティブを開くように要求された場合は、Yes をクリッ クします。
	- j. CodeReady Studio が必要なアーティファクトをダウンロードし、バックグラウンドでプロ ジェクトをビルドする間待機します。

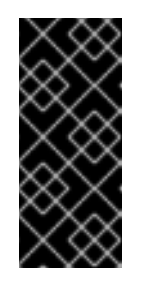

#### 重要

CodeReady Studio で初めて Fuse プロジェクトをビルドする場合、リモー ト Maven リポジトリーから依存関係をダウンロードするため、ウィザード がプロジェクトの生成を完了するまで 数分かかることがあります。プロジェ クトがバックグラウンドでビルドされている間は、ウィザードを中断した り、CodeReady Studio を閉じたりしないようにしてください。

- 2. 以下のように、プロジェクトをサーバーにデプロイします。
	- a. サーバーが起動していない場合は、Servers ビュー (Fuse Integration パースペクティブの 左下隅) で **fuse-karaf-7.9.0.fuse-790071-redhat-00001 Runtime Server** サーバーを選択 し、緑色の矢印をクリックして起動します。

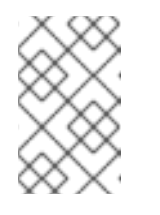

#### 注記

Warning: The authenticity of host 'localhost' can't be established.という ダイアログが表示されたら、Yes をクリックしてサーバーに接続し、Karaf コンソールにアクセスします。

b. Console ビューに以下のようなメッセージが表示されるまで待機します。

Karaf started in 1s. Bundle stats: 12 active, 12 total

- c. サーバーが起動した後、Servers ビューに切り替え、サーバーを右クリックしてコンテキス トメニューで Add and Removeを選択します。
- d. Add and Removeダイアログで **fuse-camel-cbr** プロジェクトを選択し、Add >ボタンをク リックします。
- e. Finish をクリックします。
- f. Terminal ビューに移動し、**bundle:list | tail** を入力して、プロジェクトの OSGi バンドル が起動したかどうかをチェックします。以下のような出力が表示されるはずです。

```
...
228 │ Active │ 80 │ 1.0.0.201505202023 │ org.osgi:org.osgi.service.j
232 | Active | 80 | 1.0.0.SNAPSHOT | Fuse CBR Quickstart
```
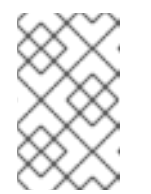

Camel ルートが起動すると、即座に **work/cbr/input** ディレクトリーが Fuse インストールに作成されます (**fuse-camel-cbr** プロジェクトには作成されま せん)。

- 3. プロジェクトの **src/main/data** ディレクトリーにあるファイルを **FUSE\_INSTALL/work/cbr/input** ディレクトリーにコピーします。これは、システムファイル ブラウザー (Eclipse の外部) で実行できます。
- 4. しばらく待ってから、**FUSE\_INSTALL/work/cbr/output** ディレクトリーをチェックし、同じ ファイルが国ごとに整理されていることを確認します。
	- a. **work/cbr/output/others** の **order1.xml**
	- b. **work/cbr/output/uk** の **order2.xml** および **order4.xml**
	- c. **work/cbr/output/us** の **order3.xml** および **order5.xml**
- 5. 以下のようにプロジェクトをアンデプロイします。
	- a. Servers ビューで **Red Hat Fuse 7+ Runtime Server** サーバーを選択します。
	- b. サーバーを右クリックし、コンテキストメニューで Add and Removeを選択します。
	- c. Add and Removeダイアログで **fuse-camel-cbr** プロジェクトを選択し、< Removeボタン をクリックします。
	- d. Finish をクリックします。

### 第2章 MAVEN のローカルでの設定

<span id="page-13-0"></span>一般的な Fuse アプリケーションの開発では、Maven を使用してプロジェクトをビルドおよび管理しま す。

以下のトピックで Maven をローカルで設定する方法を説明します。

- 「Maven [設定の準備」](#page-13-1)
- 「Red Hat [リポジトリーを](#page-14-0) Maven へ追加」
- 「ローカル Maven [リポジトリーの追加」](#page-15-0)
- [「環境変数またはシステムプロパティーを使用した](#page-16-1) Maven ミラーの設定」
- 「Maven [アーティファクトおよびコーディネート」](#page-17-0)

### <span id="page-13-1"></span>2.1. MAVEN 設定の準備

Maven は、Apache の無料のオープンソースビルドツールです。通常は、Maven を使用して Fuse アプ リケーションをビルドします。

### 手順

- 1. Maven [ダウンロードページ](http://maven.apache.org/download.html) から最新バージョンの Maven をダウンロードします。
- 2. システムがインターネットに接続していることを確認します。 プロジェクトのビルド中、Maven が外部リポジトリーを探し、必要なアーティファクトをダウ ンロードするのがデフォルトの動作になります。Maven はインターネット上でアクセス可能な リポジトリーを探します。

このデフォルト動作を変更し、Maven によってローカルネットワーク上のリポジトリーのみが 検索されるようにすることができます。これは Maven をオフラインモードで実行できることを 意味します。オフラインモードでは、Maven によってローカルリポジトリーのアーティファク トが検索されます。「ローカル Maven [リポジトリーの追加」](#page-15-0)を参照してください。

### <span id="page-13-2"></span>2.2. RED HAT リポジトリーを MAVEN へ追加

Red Hat Maven リポジトリーあるアーティファクトにアクセスするには、Red Hat Maven リポジト リーを Maven の **settings.xml** ファイルに追加する必要があります。Maven は、**.m2** ディレクトリーで **settings.xml** ファイルを探します。ユーザー指定の **settings.xml** ファイルがない場合、Maven は **M2\_HOME/conf/settings.xml** のシステムレベルの **settings.xml** ファイルを使用します。

#### 前提条件

Red Hat リポジトリーを追加する **settings.xml** ファイルがある場所を知っている必要があります。

### 手順

以下の例のように、**settings.xml** ファイルに Red Hat リポジトリーの **repository** 要素を追加します。

```
<?xml version="1.0"?>
<settings>
```
<profiles>

<span id="page-14-0"></span><profile> <id>extra-repos</id> <activation> <activeByDefault>true</activeByDefault> </activation> <repositories> <repository> <id>redhat-ga-repository</id> <url>https://maven.repository.redhat.com/ga</url> <releases> <enabled>true</enabled> </releases> <snapshots> <enabled>false</enabled> </snapshots> </repository> <repository> <id>redhat-ea-repository</id> <url>https://maven.repository.redhat.com/earlyaccess/all</url> <releases> <enabled>true</enabled> </releases> <snapshots> <enabled>false</enabled> </snapshots> </repository> <repository> <id>jboss-public</id> <name>JBoss Public Repository Group</name> <url>https://repository.jboss.org/nexus/content/groups/public/</url> </repository> </repositories> <pluginRepositories> <pluginRepository> <id>redhat-ga-repository</id> <url>https://maven.repository.redhat.com/ga</url> <releases> <enabled>true</enabled> </releases> <snapshots> <enabled>false</enabled> </snapshots> </pluginRepository> <pluginRepository> <id>redhat-ea-repository</id> <url>https://maven.repository.redhat.com/earlyaccess/all</url> <releases> <enabled>true</enabled> </releases> <snapshots> <enabled>false</enabled> </snapshots> </pluginRepository> <pluginRepository> <id>jboss-public</id> <name>JBoss Public Repository Group</name>

<span id="page-15-2"></span>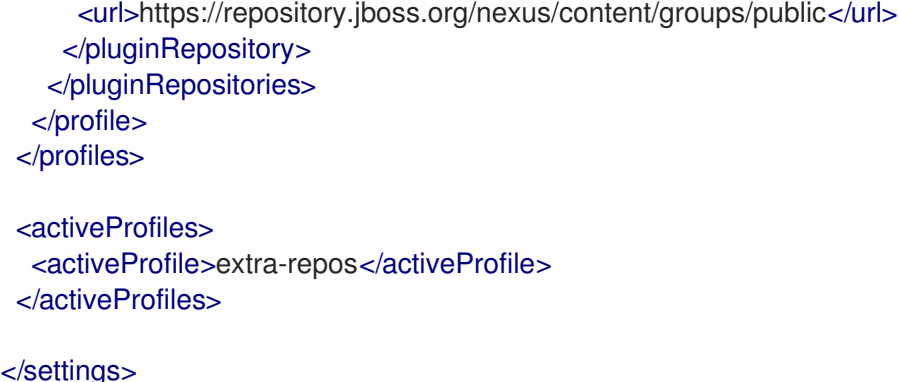

### <span id="page-15-0"></span>2.3. ローカル MAVEN リポジトリーの追加

インターネットへ接続せずにコンテナーを実行し、オフライン状態では使用できない依存関係を持つア プリケーションをデプロイする場合、Maven 依存関係プラグインを使用してアプリケーションの依存関 係を Maven オフラインリポジトリーにダウンロードすることができます。ダウンロード後、このカス タマイズされた Maven オフラインリポジトリーをインターネットに接続していないマシンに提供する ことができます。

#### 手順

1. **pom.xml** ファイルが含まれるプロジェクトディレクトリーで、以下のようなコマンドを実行 し、Maven プロジェクトのリポジトリーをダウンロードします。

mvn org.apache.maven.plugins:maven-dependency-plugin:3.1.0:go-offline - Dmaven.repo.local=/tmp/my-project

この例では、プロジェクトのビルドに必要な Maven 依存関係とプラグインは **/tmp/my-project** ディレクトリーにダウンロードされます。

2. このカスタマイズされた Maven オフラインリポジトリーを、インターネットに接続していない 内部のマシンに提供します。

### <span id="page-15-1"></span>2.4. 環境変数またはシステムプロパティーを使用した MAVEN ミラーの設 定

アプリケーションの稼働中に、Red Hat Maven リポジトリーにあるアーティファクトにアクセスする必 要があります。これらのリポジトリーは、Maven の **settings.xml** ファイルに追加されます。Maven は **settings.xml** で以下の場所をチェックします。

- 指定の URL を検索します。
- **見つからない場合は \${user.home}/.m2/settings.xml** を検索します。
- 見つからない場合は **\${maven.home}/conf/settings.xml** を検索します。
- 見つからない場合は \${M2\_HOME}/conf/settings.xml を検索します。
- どの場所も見つからない場合は、空の **org.apache.maven.settings.Settings** インスタンスが作 成されます。

2.4.1. Maven ミラー

<span id="page-16-1"></span>Maven では、一連のリモートリポジトリーを使用して、現在ローカルリポジトリーで利用できないアー ティファクトにアクセスします。ほとんどの場合で、リポジトリーのリストには Maven Central リポジ トリーが含まれますが、Red Hat Fuse では Maven Red Hat リポジトリーも含まれます。リモートリポ ジトリーへのアクセスが不可能な場合や許可されない場合に、Maven ミラーのメカニズムを使用できま す。ミラーは、特定のリポジトリー URL を異なるリポジトリー URL に置き換えるため、リモートアー ティファクトの検索時にすべての HTTP トラフィックを単一の URL に転送することができます。

#### 2.4.2. Maven ミラーの **settings.xml** への追加

Maven ミラーを設定するには、以下のセクションを Maven の **settings.xml** に追加します。

```
<mirror>
   <id>all</id>
   <mirrorOf>*</mirrorOf>
   <url>http://host:port/path</url>
</mirror>
```
**settings.xml** ファイルに上記のセクションがない場合は、ミラーは使用されません。XML 設定を提供 せずにグローバルミラーを指定するには、システムプロパティーまたは環境変数を使用します。

2.4.3. 環境変数またはシステムプロパティーを使用した Maven ミラーの設定

環境変数またはシステムプロパティーのいずれかを使用して Maven ミラーを設定するには、以下を追 加します。

- **環境変数 MAVEN\_MIRROR\_URL を bin/setenv** ファイルに追加します。
- システムプロパティー mavenMirrorUrl を etc/system.properties ファイルに追加します。

2.4.4. Maven オプションを使用した Maven ミラー URL の指定

環境変数またはシステムプロパティーによって指定された Maven ミラー URL ではなく、別の Maven ミラー URL を使用するには、アプリケーションの実行時に以下の Maven オプションを使用します。

- **-DmavenMirrorUrl=mirrorId::mirrorUrl** 例: **-DmavenMirrorUrl=my-mirror::http://mirror.net/repository**
- **-DmavenMirrorUrl=mirrorUrl** 例: **-DmavenMirrorUrl=http://mirror.net/repository**この例では、<mirror> の <id> はミラーにな ります。

### <span id="page-16-0"></span>2.5. MAVEN アーティファクトおよびコーディネート

Maven ビルドシステムでは、アーティファクト が基本のビルドブロックです。ビルド後のアーティ ファクトの出力は、通常 JAR や WAR ファイルなどのアーカイブになります。

Maven の主な特徴として、アーティファクトを検索し、検索したアーティファクト間で依存関係を管理 できる機能が挙げられます。Maven コーディネート は、特定のアーティファクトの場所を特定する値 のセットです。基本的なコーディネートには、以下の形式の 3 つの値があります。

#### **groupId:artifactId:version**

基本的なコーディネートに packaging の値、または packaging と classifier の値の両方を追加するこ とがあります。Maven コーディネートには以下の形式のいずれかを使用できます。

<span id="page-17-0"></span>groupId:artifactId:version groupId:artifactId:packaging:version groupId:artifactId:packaging:classifier:version

値の説明は次のとおりです。

#### groupdId

アーティファクトの名前の範囲を定義します。通常、パッケージ名のすべてまたは一部をグループ ID として使用します。例: **org.fusesource.example**

#### artifactId

グループ名に関連するアーティファクト名を定義します。

#### version

アーティファクトのバージョンを指定します。バージョン番号には **n.n.n.n** のように最大 4 つの部 分を含めることができ、最後の部分には数字以外の文字を含めることができます。たとえば **1.0- SNAPSHOT** の場合、最後の部分は英数字のサブ文字列である **0-SNAPSHOT** になります。

#### packaging

プロジェクトのビルド時に生成されるパッケージ化されたエンティティーを定義します。OSGi プロ ジェクトでは、パッケージングは **bundle** になります。デフォルト値は **jar** です。

#### classifier

同じ POM からビルドされた内容が異なるアーティファクトを区別できるようにします。

アーティファクトの POM ファイルの要素は、以下のようにアーティファクトのグループ ID、アーティ ファクト ID、パッケージング、およびバージョンを定義します。

```
<project ... >
 ...
 <groupId>org.fusesource.example</groupId>
 <artifactId>bundle-demo</artifactId>
 <packaging>bundle</packaging>
 <version>1.0-SNAPSHOT</version>
 ...
</project>
```
前述のアーティファクトの依存関係を定義するには、以下の **dependency** 要素を POM ファイルに追加 します。

```
<project ... >
 ...
<dependencies>
  <dependency>
   <groupId>org.fusesource.example</groupId>
   <artifactId>bundle-demo</artifactId>
   <version>1.0-SNAPSHOT</version>
  </dependency>
</dependencies>
 ...
</project>
```
バンドルは特定タイプの JAR ファイルで、**jar** はデフォルトの Maven パッケージタイプ であるため、前述の依存関係に **bundle** パッケージを指定する必要はありません。依存 関係でパッケージタイプを明示的に指定する必要がある場合は、**type** 要素を使用できま す。